## PASO 1:EN LA PÁGINA WEB DE LA COMUNA HAGA CLICK EN

"Servicios en Línea"

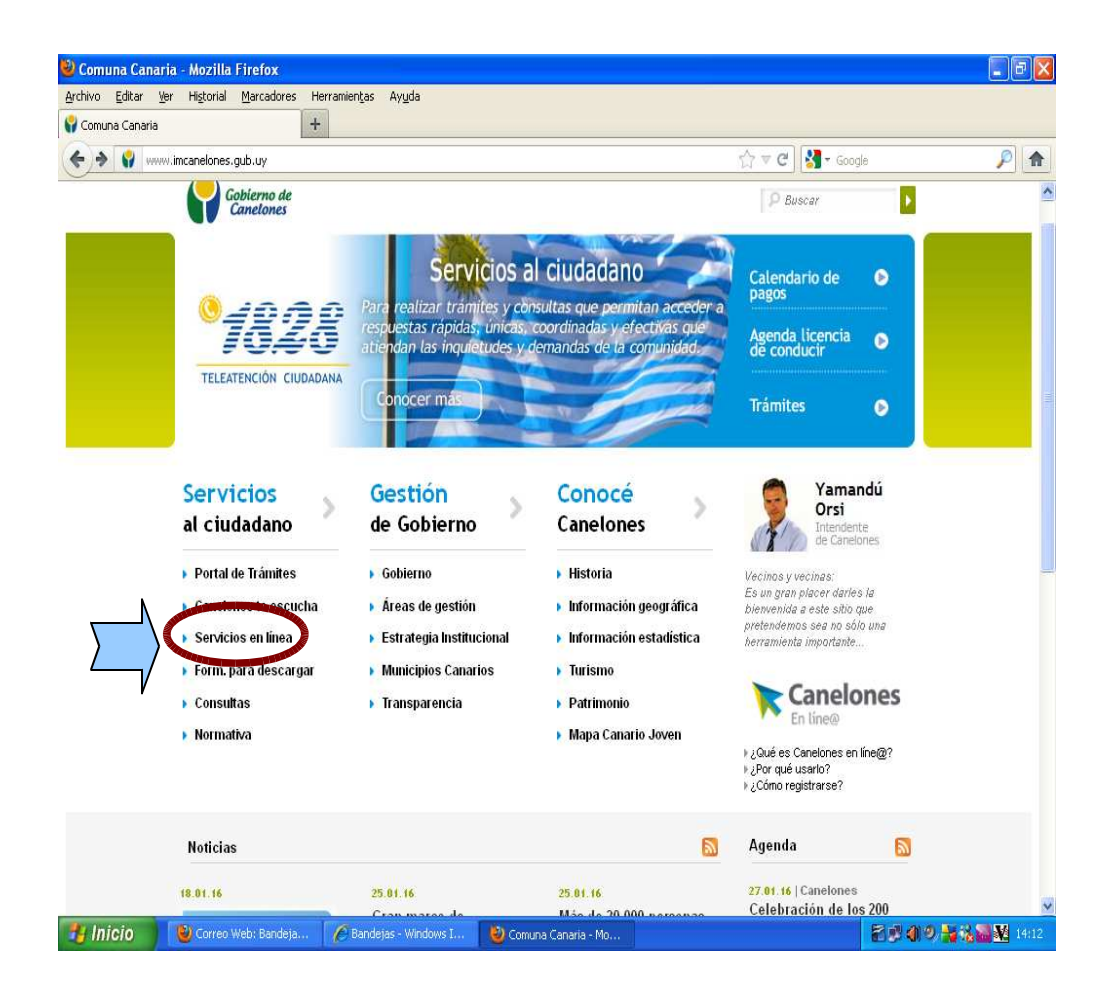

## PASO 2: HAGA CLICK EN "Agenda de Licencia de Conducir"

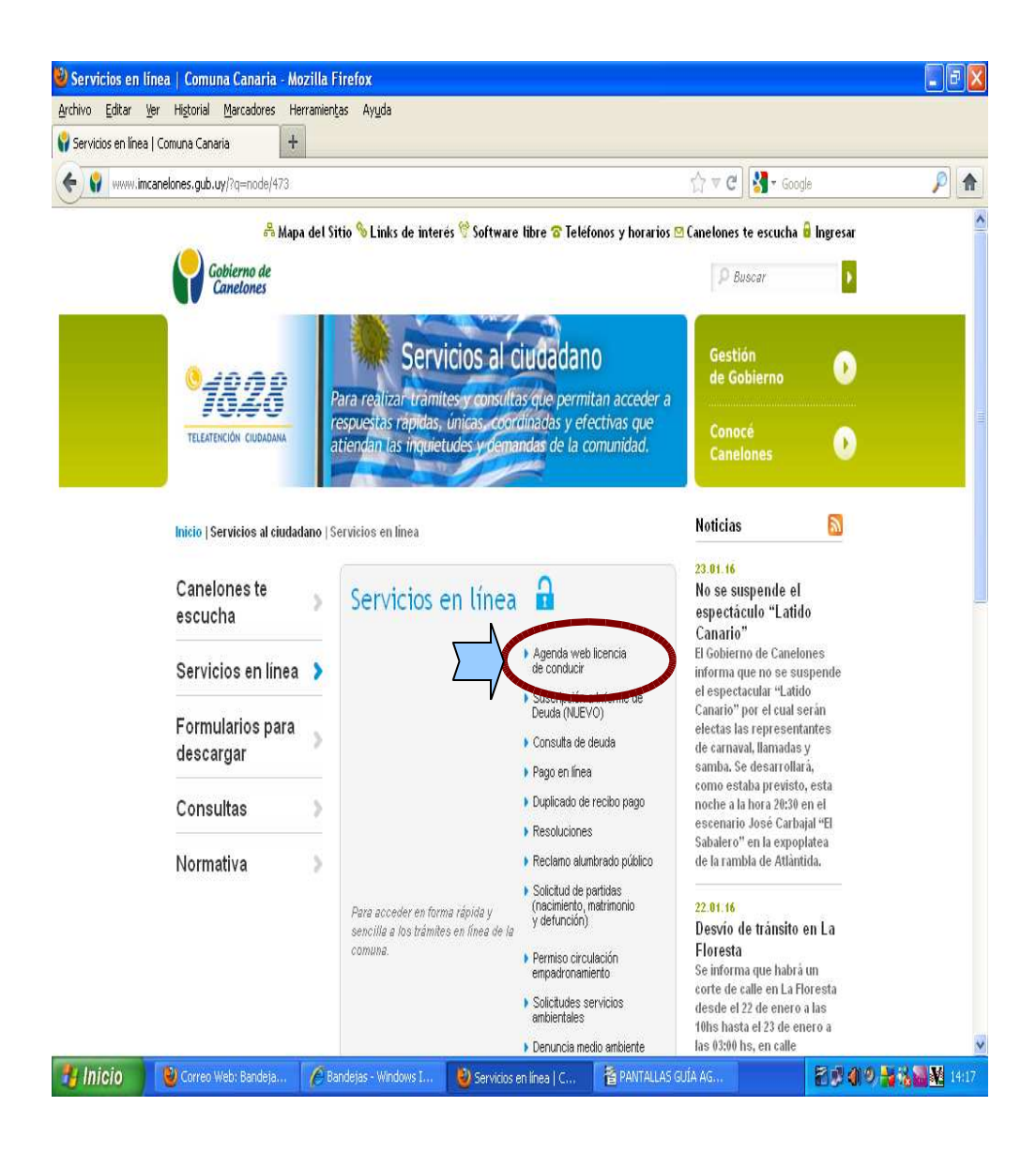

PASO 3: en la pantalla que sigue haga click en el trámite que va a realizar (por ejemplo "Primera Vez (Categorías A, G1, G2)

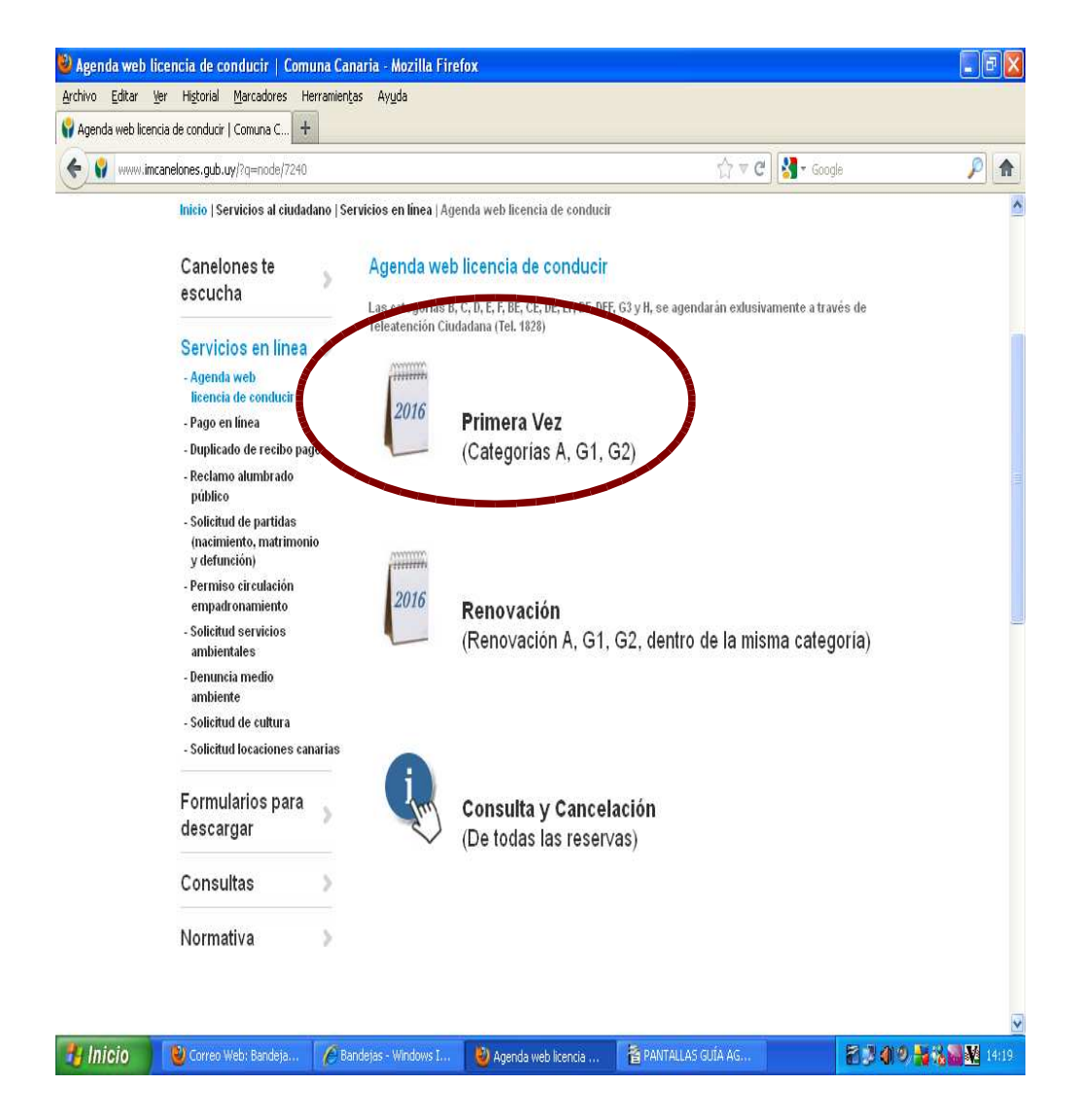

PASO 4: llene todos los datos requeridos , recuerde aceptar los términos y reproduza el texto que se le presenta y "Continuar"

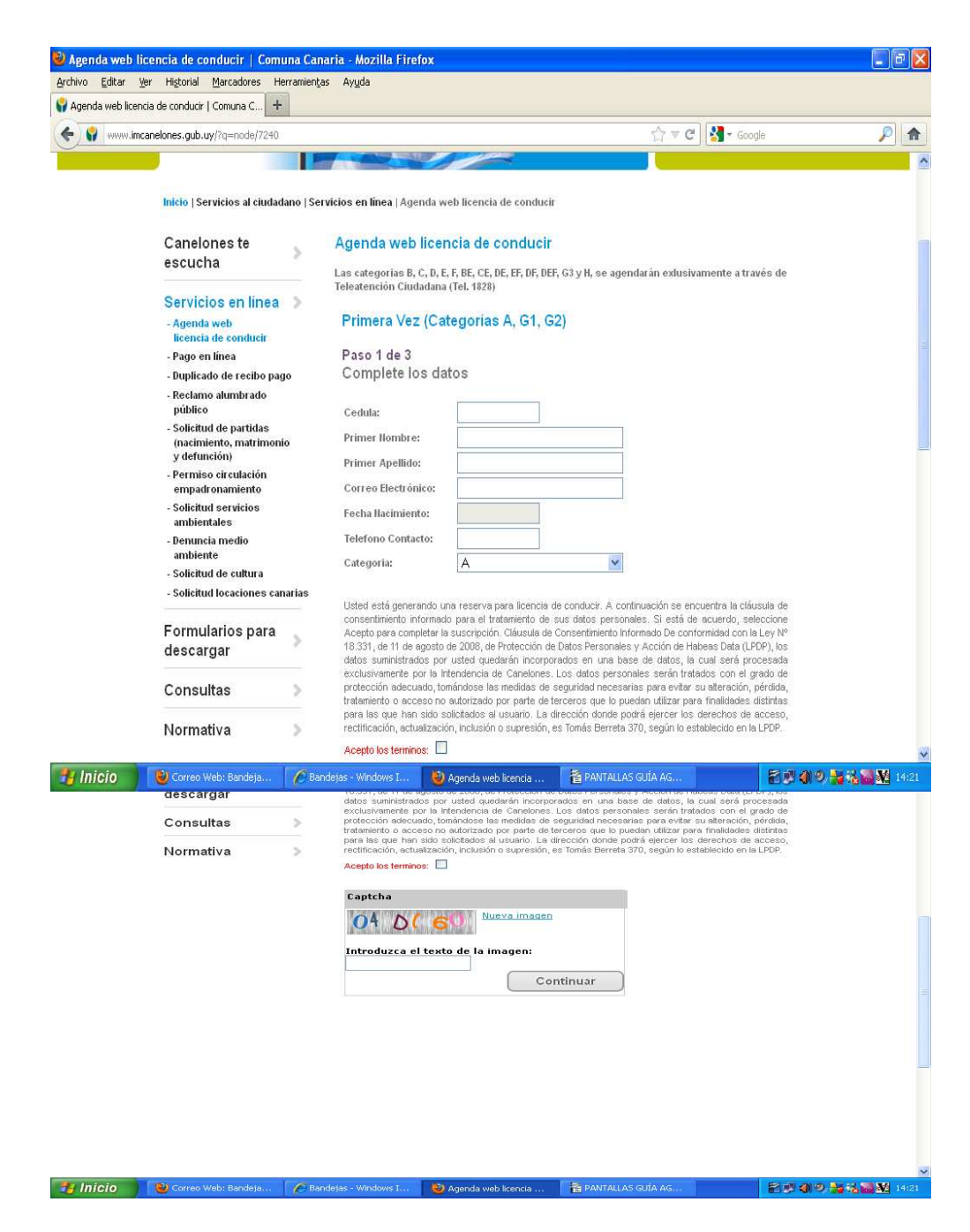

## PASO 5: SELECCIONE LA OFICINA DONDE DESEA REALIZAR EL

SU TRÁMITE (por ejemplo Ciudad de La Costa ) y clik en "Continuar"

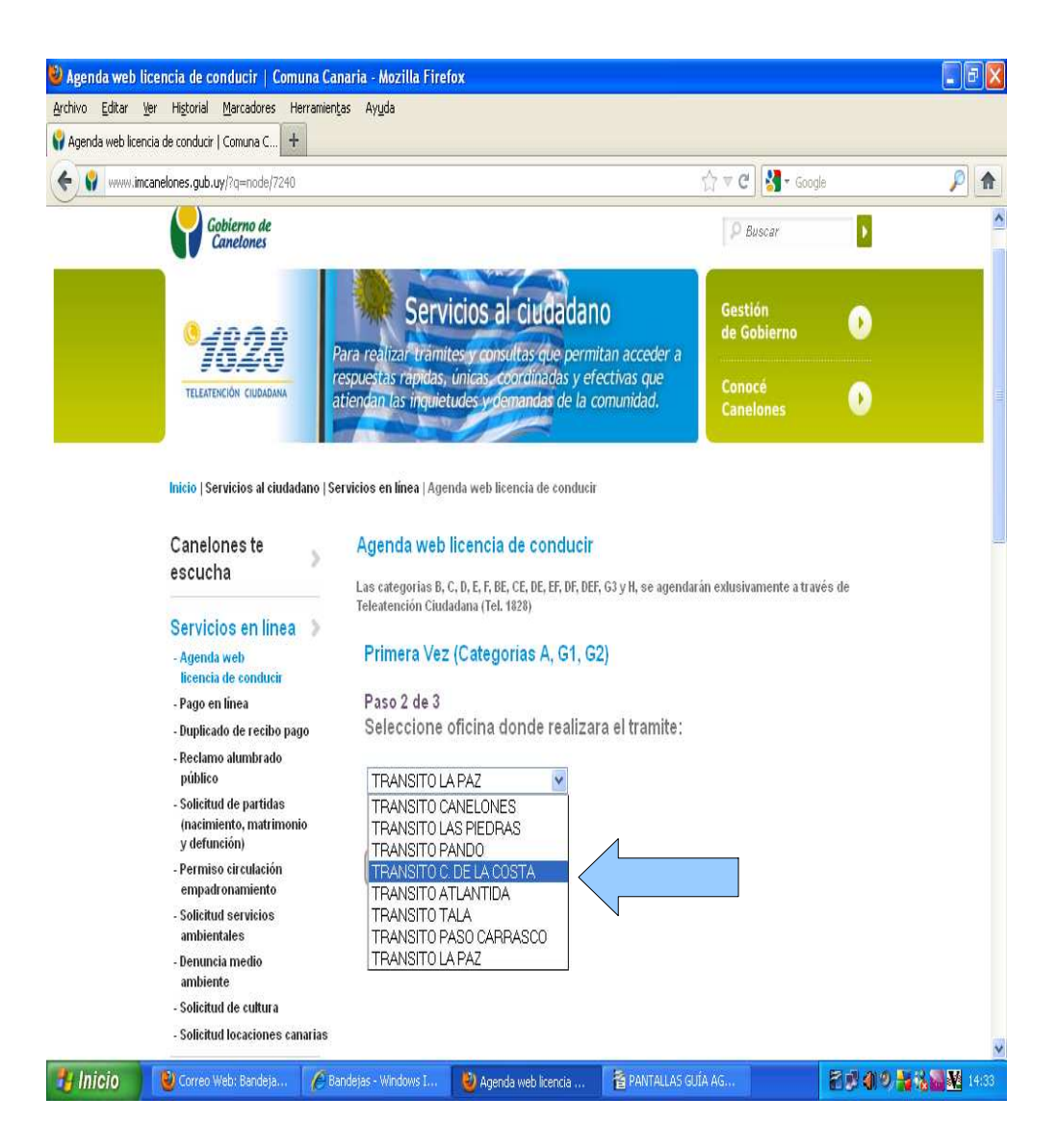

## PASO: SELECCIONES DÍA Y HORA DE ACUERDO A DISPONIBILIDAD DE AGENDA.

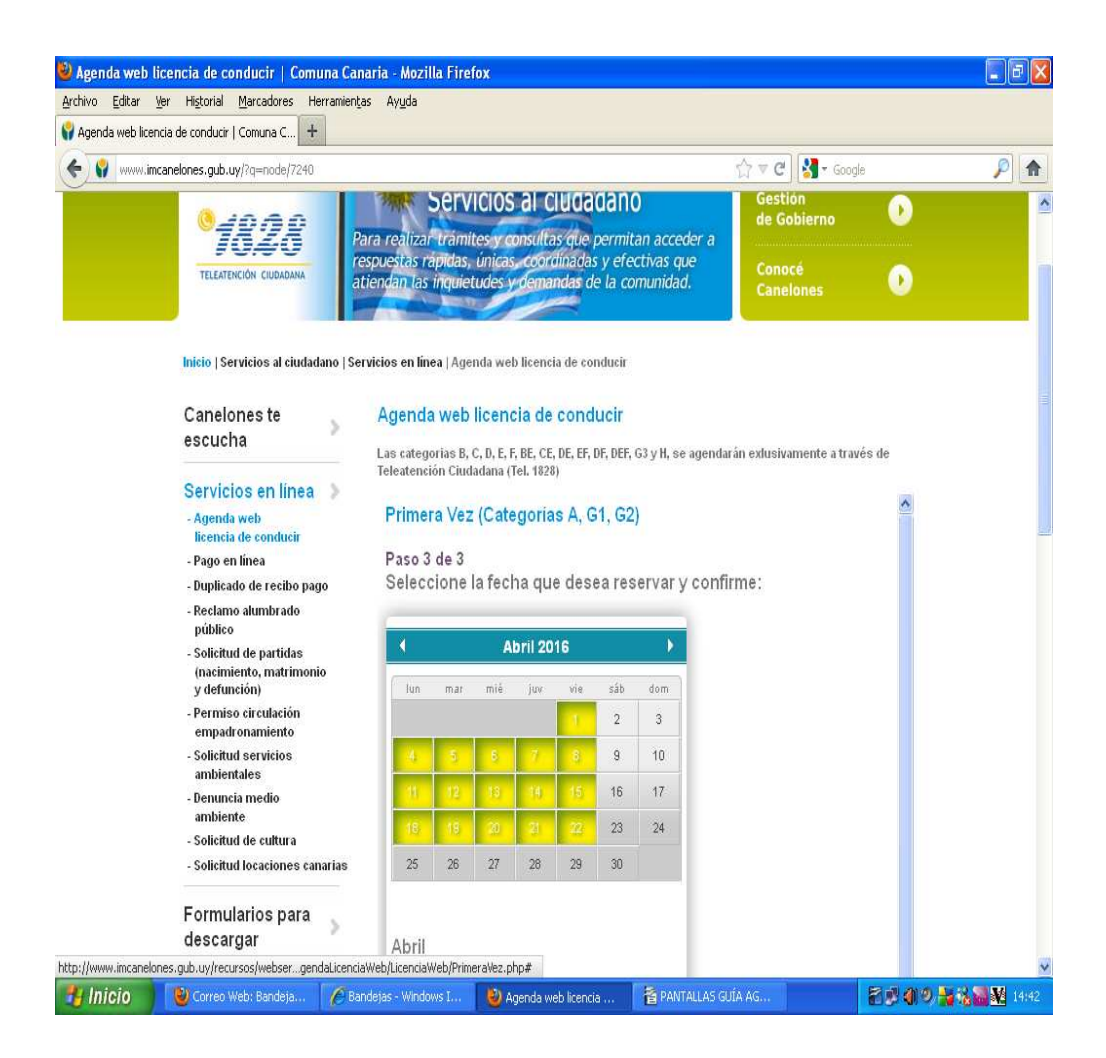